## **PPPOE kapcsolat beállítása Asus RT-N10E routeren –**

## **Lépésről lépésre**

• Első lépésként a routert csatlakoztatni kell a hálózathoz. A router hátoldalán lévő **WAN** feliratú aljzatba kell csatlakoztatni a szolgáltatói Ethernet kábelt, a sárga számozott aljzatba pedig a számítógéptől érkező kábel csatlakozóját, illetve az egyéb kábeles hálózati eszközök kábeleit kell bedugni. Ezt követően kell a routert áram alá helyezni.

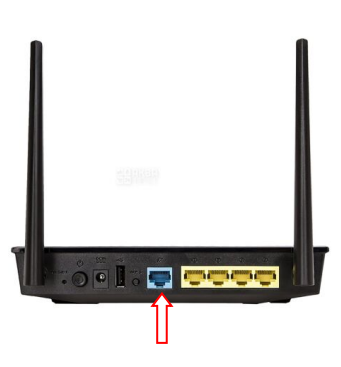

- A router beállítását célszerű kábeles kapcsolaton keresztül megvalósítani.
- A router beállítását a számítógép csatlakoztatását követően egy böngészőprogram (Pl.: Edge, Chrome, FireFox, …stb.) elindításával tudjuk végrehajtani.
- A böngészőprogram címsorába gépeljük be a 192.168.0.1-es IP címet, majd az enter leütését követően megjelenik a router beállítás varázslója.

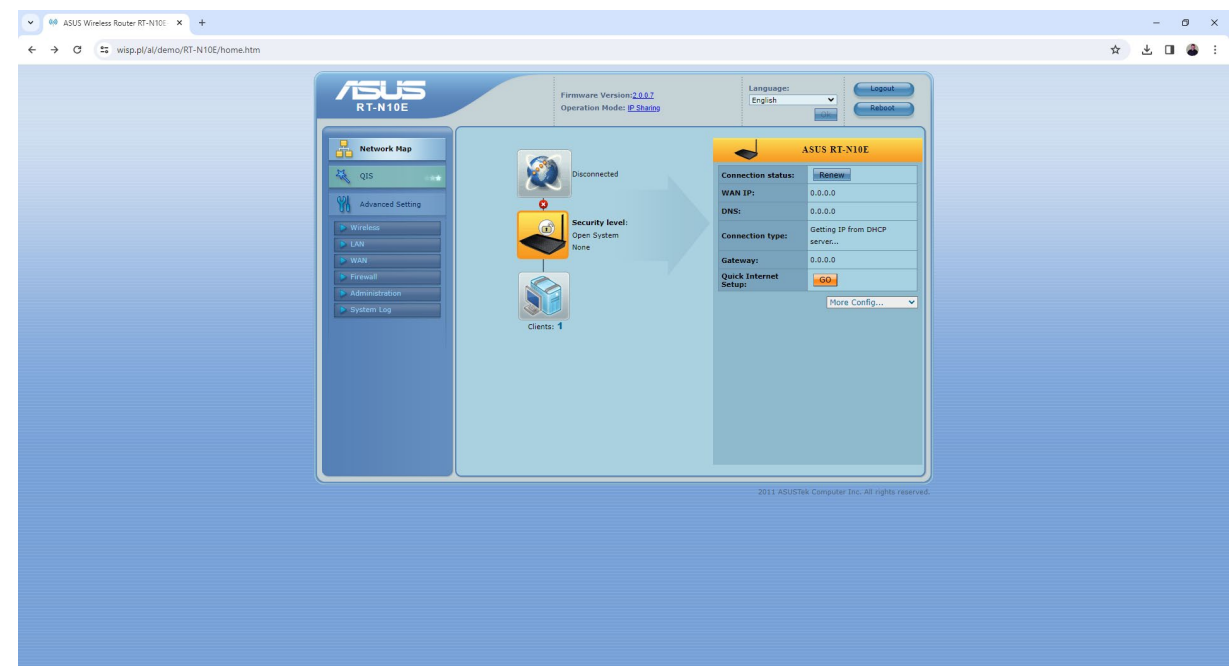

A megjelenő oldalon válasszuk a baloldali menük közül a QIS opciót és nyomjuk meg a gombot.

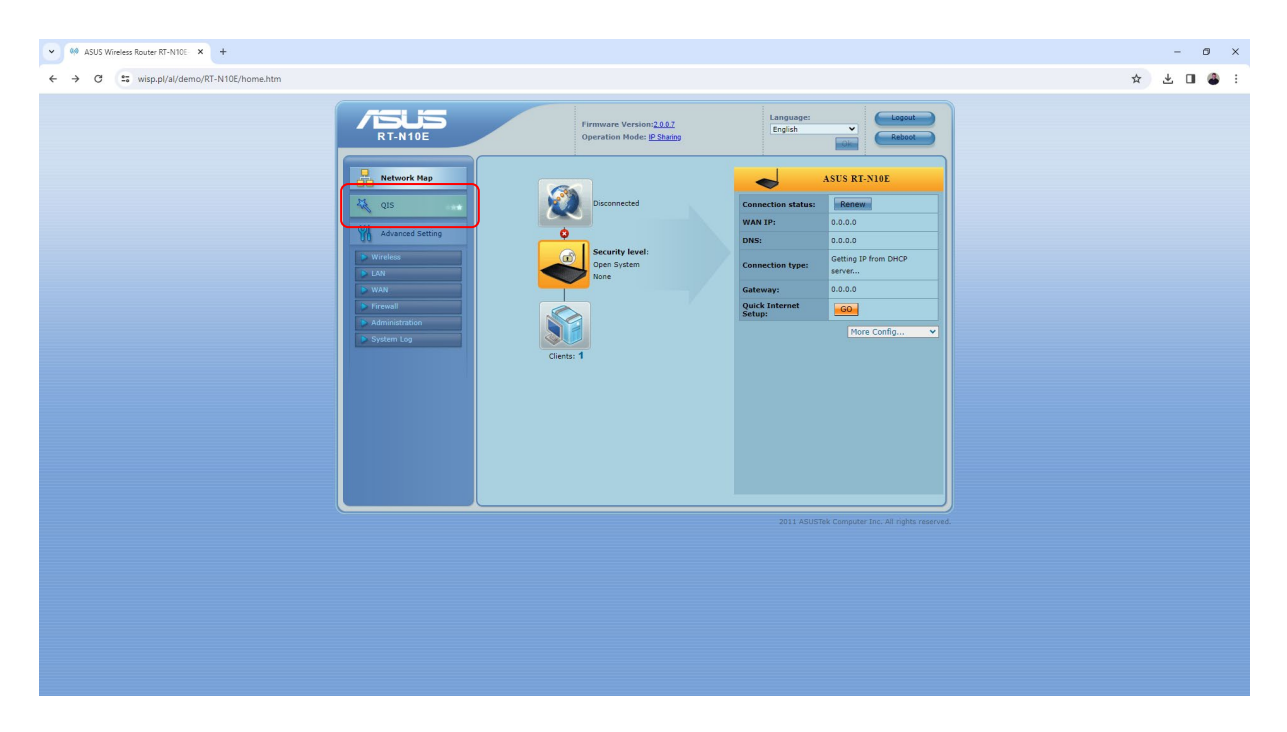

• A gyorsbeállítás-varázsló végig vezet bennünket az alapbeállításokon. Először ki kell választani, hogy **PPPoE** kapcsolattal kívánunk csatlakozni az internethez. A Next gombbal léphetük tovább.

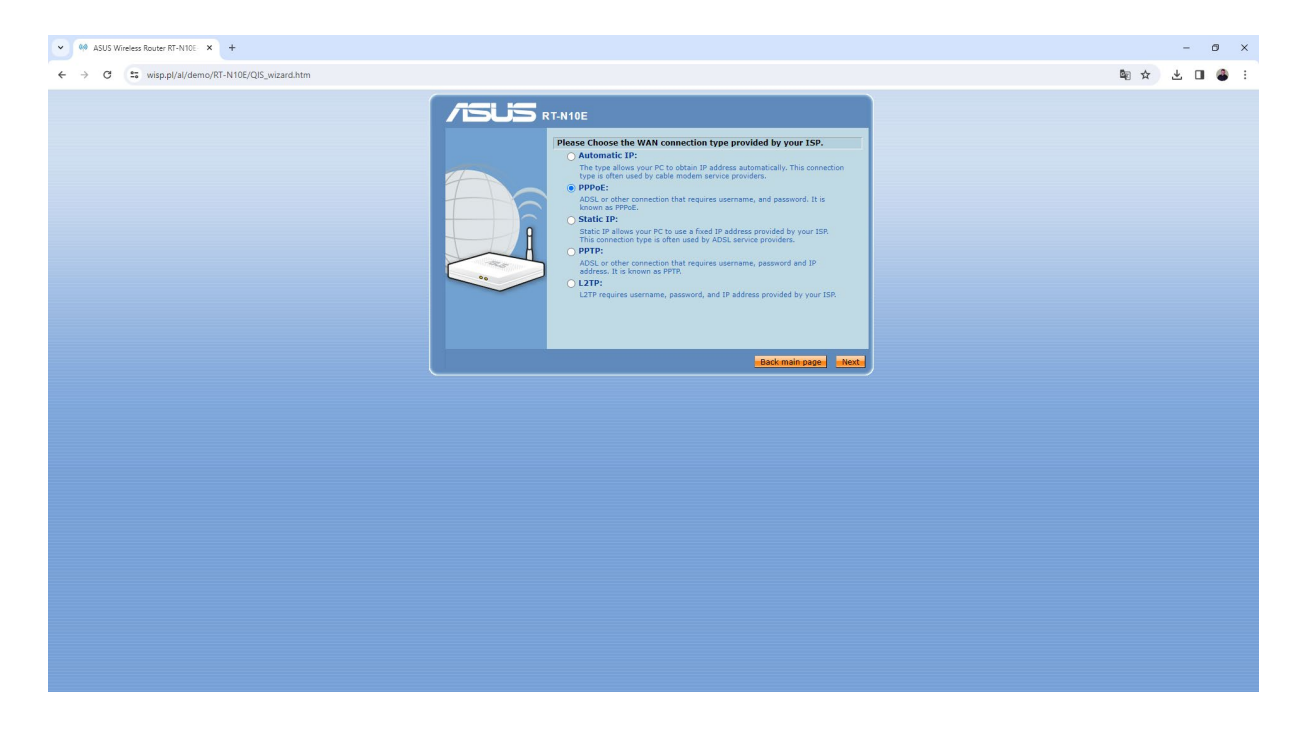

• Itt kell megadni a szolgáltatótól kapott **PPPoE azonosítót** és a **hozzá tartozó jelszót.** (Az azonosító és a jelszó az előfizetői szerződésen vagy az Internet bekötésekor kapott munkalapon található)

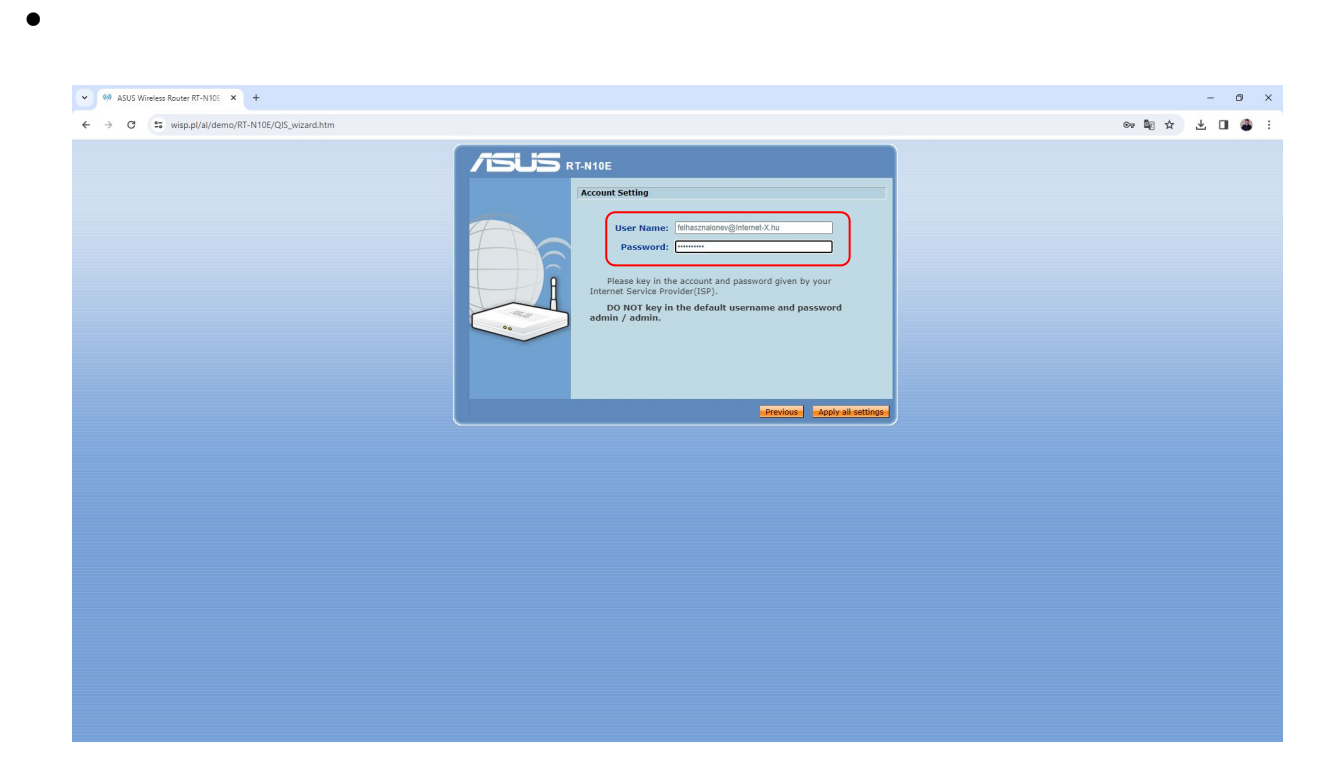

• Az Apply all setting gomb lenyomása után a router felcsatlakozik az internetre. Ha mindent jól gépeltünk be, akkor zöld pipa jelzi a kapcsolat létrejöttét. Ha elgépeltük az adatokat vagy elfelejtettük bedugni a számítógép LAN kábelét, akkor hibajelzést kapunk. Ha vezeték nélkül csatlakozunk, akkor ezt a hibajelzést hagyjuk figyelmen kívül és térjünk át az Advenced menüpont alatt található vezeték nélküli, ún. Wireless beállításokra.

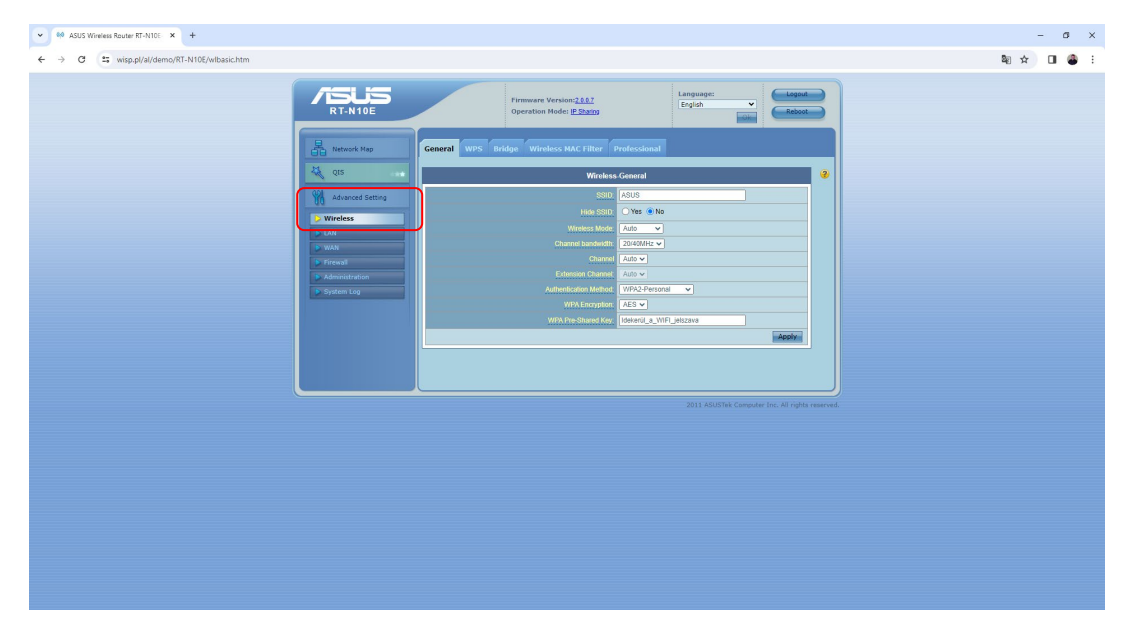

- A következő fül a vezeték nélküli, WIFI beállításokat tartalmazza. Itt változtathatjuk meg a háztartásunkban használt WIFI nevét (SSID), de természetesen megmaradhat az alapbeállítás is.
- A Channel bandvich mellett át kell kapcsolni a kapcsolót **20/40MHz**-re, az Authentical Method kapcsolónál ki kell keresni a **WPA2-Personal** titkosítást, a WPA Encryption fülnél az **AES** módot ajánljuk. Végül a WPA Pre-Shared Key beállításhoz beírhatjuk a WIFI **leendő jelszavát**. A beállításokat az Apply gombbal véglegesíthetjük.

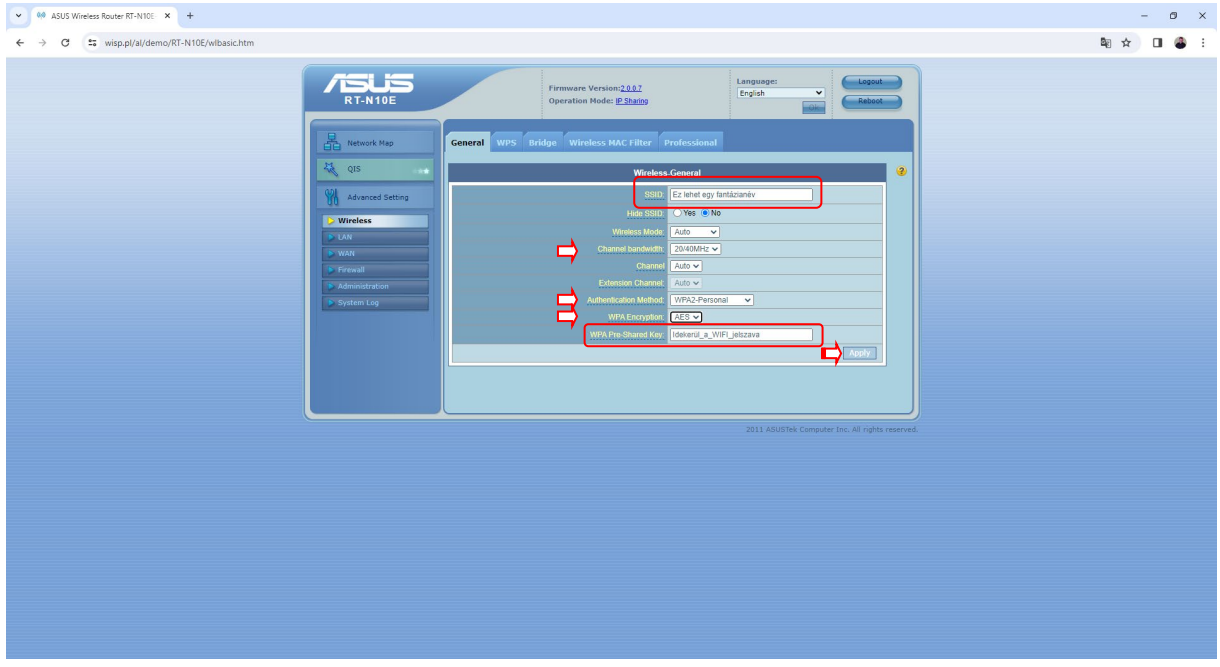

• Ezt követően a képernyő jobb felső sarkában található **Reboot** gombra kattintva a router újraindul és véglegesíthetjük a beállításokat.

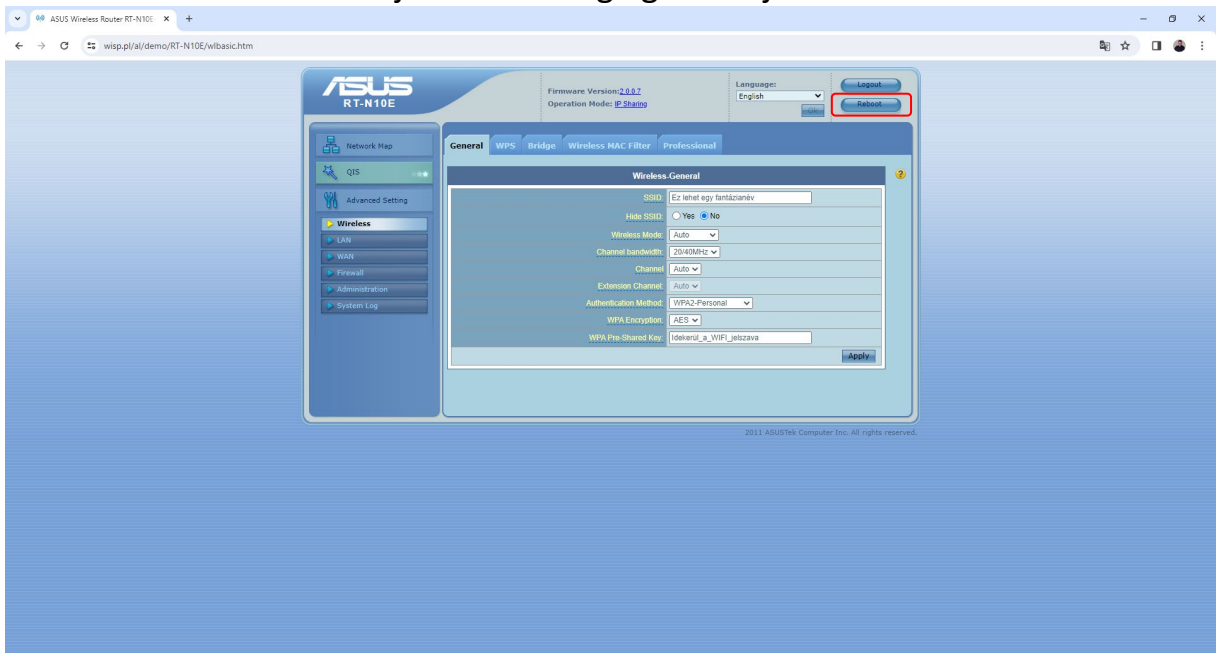

A vezeték nélküli kapcsolatot használó eszközeinkkel már csak a wifi újra keresésével és az új jelszó megadásával tudunk kapcsolódni a routerhez az újraindítást követően.

A legtöbb pár éve gyártott Asus router beállítása hasonló menüpontok segítségével lehetséges. További kérdésekkel és segítségnyújtásért hívja ügyfélszolgálatunkat: 66/333-333